# **Moneysoft Payroll Manager Quick Start Guide**

# **1 – Introduction**

This guide is designed to be used when you wish to add your own data into Payroll Manager. Further detailed help on any topic can be found by pressing the **F1** key in the program at any time. The  $\blacksquare$  symbol in this quide indicates that there is also an online video quide covering this particular topic. Click **Help - Online - Payroll Manager Support** in the program to view the videos.

This guide covers many day-to-day payroll procedures, but is not intended to be fully comprehensive. For help with items such as sick pay, maternity pay, student loans etc. click **Help - General Help** from the menu.

## **2 – Create your own data file**

Payroll Manager stores data for each tax year in a separate data file. When you first install the software a file for a fictitious company, "Sample Payroll Data Company", will open allowing you to explore the various features, print payslips etc. When you are ready to enter data for your own company you will need to create a new data file.

Click **File - New - Create a new blank file** from the main menu at the top of the screen. Input your **Employer Name** (e.g. ABC Ltd) and select the **Tax Year**. You will then be prompted to **save** your new file and to set the **Pay Dates**.

# **3 – Enter the Employer details**

Click **Employer - Employer Details** from the menu (or click the **button** on the toolbar).

Enter the Employer Name and address information.

If you are a brand new employer and have recently registered with HMRC for PAYE then enter the date that you are starting to operate PAYE in the 'Start Date' box, otherwise leave this field blank.

Click on the **Tax Office** tab and enter the **PAYE reference** and **Accounts office reference**. Other items on the Employer Details screens can be entered later.

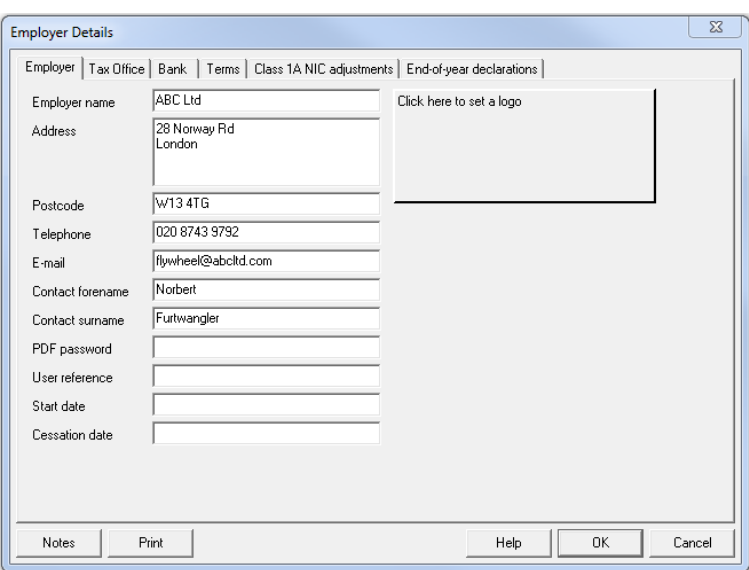

**The following sections deal with PAYE. If you do not have any employees and are only interested in the Construction Industry Scheme then we suggest you skip to section 9.**

#### **4 – Add your employees**

Click **Employees - Add new Employee** from the menu.  $\blacksquare$ 

You will be taken through a series of screens where the personal, work and payment details of each employee can be entered. The screens that appear depend on the answers that you give (e.g. depending on whether or not the employee produced a P45 from their previous employer etc.).

When you have finished adding your employees, click **Employees - Employee Details** to view or amend the information.

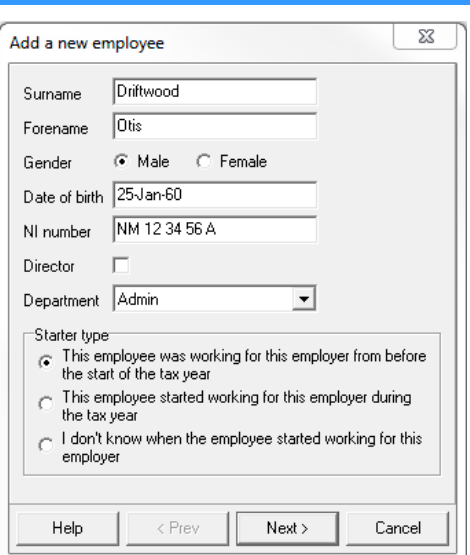

## **5 – Starting to use Payroll Manager mid way through the tax year**

If you are starting to use Payroll Manager mid-way through the PAYE year and you have been using another system (or accountant) to calculate your payroll then you will need to enter your year-todate figures (if you are starting to use Payroll Manager at the beginning of a tax year, then there will be no year-to-date figures and you should skip to section 6).

Before entering your year-to-date figures, ensure that all current employees have been added to the file (see section 4).

Make sure all year-to-date figures for your employees are to hand, whether extracted from your previous software or from your accountant. The year-to-date figures can be found on a P11 deductions working sheet (or equivalent).

Click **Tools - Mid Year Start** from the menu then enter the starting month and the year-to-date figures for each employee.

Once this information has been input, you can enter details of the current pay for your employees by using the **Pay Details** screen (see section 6).

## **6 – Adding or editing pay on the Pay Details screen**

Click **Pay - Pay Details** from the menu (or click the  $\mathbb{E}$  button).

If the regular pay amounts were not entered when creating the employee, you should now enter this information on the Pay Details screen. If the employee is paid a standard, regular amount then enter this figure in the **Basic Pay** column. If the employee is paid on an hourly basis click on the **Hourly** tab from the row of tabs at the top of the grid: "Basic, Hourly, Additions…", and then enter the hourly rate and number of hours worked.

Pressing the **ALT** and **=** keys together allows you

Pay Details  $2|A|2|2|2|0|0|0|0|{\mathbb{P}}|{\mathbb{H}}|{\mathbb{H}}|{\mathbb{M}}|{\mathbb{A}}|$ Mr Otis B Driftwood Mrs Margaret Dumont Mr George Benjamin Ellingtor Basic | Hourly | Additions | Deductions | Pensions | Attachments | SSP & SMP | Holiday Pay | Adjustments | Rounding | Sut < | + | NI Let Basic pay Hourly<br>Pav **Deductions**  $SSP, Sb$ <br> $SPP'sS$ Apr-13  $6000.00$  $300.00$ May-13 431L  $\Delta$ 6000.00  $300.00$ Jun-13 431L 6000.00  $300.00$ Jul-13 431L 6000.00 300.00 Aug-13 431L<br>Sep-13 431L 6000.00 300.00 6000.00 300.00 **Oct-13** 431L sono on  $300,00$ Ē Nov-13 431L 6000.00  $300.00$ Dec-13 431L 6000.00  $300.00$ A  $\frac{6000.00}{6000.00}$ Jan-14 431 300.00 Ιī Feb-14 431L A 300.00 1ō Mar-14 431L A 6000.00  $300.00$  $\leftarrow$  $\boxed{1722.50}$  Pension  $300.00$ Basic pay  $6000.00$ Income Tax Click<br>here for<br>explanati Hourly pay 0.00 Other Addition  $\boxed{0.00}$  Nat Ins 0.00 Other Deducti  $n<sub>m</sub>$ Statutoru Pau 0.00 Total pay 6000.00 3977.50 Net nay

to copy items on the pay details screen to all subsequent pay periods, saving time with inputting data.

Other additions and deductions can be entered by clicking on the tabs along the top of the Pay Details screen.

The calculated tax and NI amounts are shown at the bottom of the screen.

# **7 – Producing Payslips**

Click **Pay - Employees Payslip** from the

menu (or click the  $\Box$  button).  $\Box$ 

Select the employee(s) you wish to produce a payslip for (click the **All** button to select all employees).

Select the payslip **Layout** from the dropdown menu on the toolbar at the top of the report (there are several options available, from plain paper to pre-printed stationery). The payslip(s) can then be printed, saved as a PDF or emailed to the employee or employer as required.

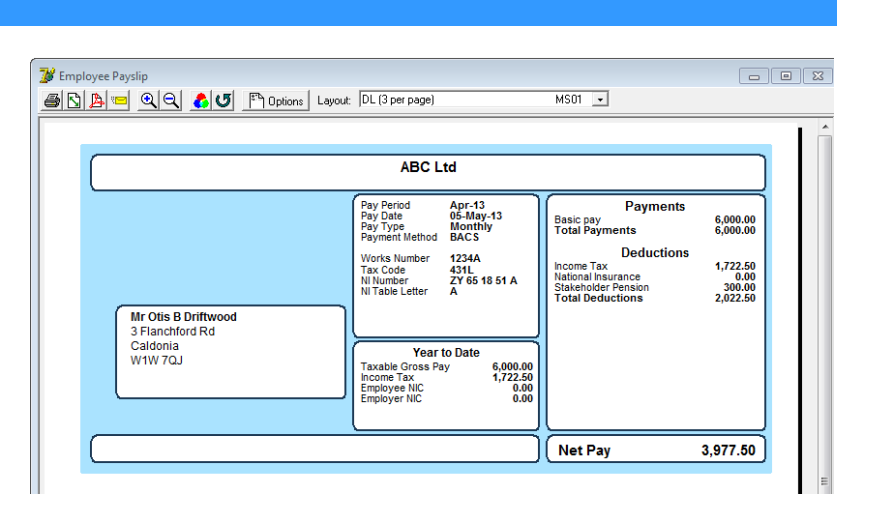

# **8 – Real Time Information (RTI)**

Before filing online returns to HMRC you need to enter your HMRC / Government Gateway ID and Password. Click **Tools - Online Filing - IDs and Passwords** and enter your details (if you are an agent you need to click **Agent - Agent** 

**Details** and enter your details here first).

Once you have entered your ID and password click **Pay - Employer's RTI** 

**schedule** from the menu (or click the button).  $\Box$ 

The Employer RTI schedule lists the RTI submissions you need to send, together with the date that they are due. Click on the **View/File** button next to the submission you wish to send. A report will appear showing details of the RTI submission.

Click on the bar at the top of the report labelled **Click here to file this return online**. Your submission will be sent to HMRC. You will then be prompted to check for a response to confirm that your RTI submission has succeeded.

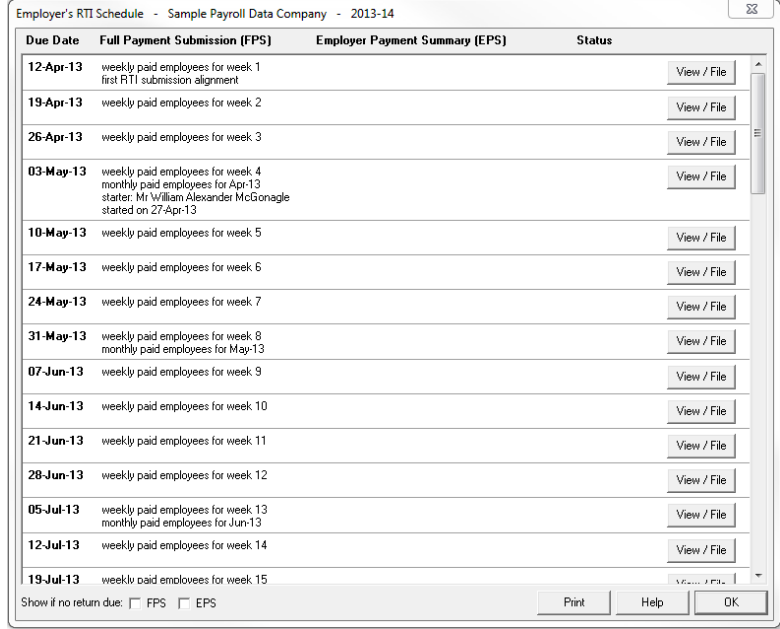

## **9 – Construction Industry Scheme - CIS**

If you engage the services of subcontractors as part of the **Construction Industry Scheme (CIS)** then you can use Payroll Manager to calculate the relevant deductions, verify subcontractors, file monthly CIS 300 returns etc. If you do not have CIS subcontractors then please skip to section 10.

To add a subcontractor click **CIS - Add new subcontractor** from the menu. You can enter verification details manually or do the verification online.

Click **CIS - Payment Details** to enter basic payments, hourly payments, cost of materials, VAT and retentions etc. The appropriate CIS deductions are calculated automatically and included in the amount to be paid to HMRC each month by the employer / contractor.

Click **CIS – Monthly Return CIS 300** to view the monthly return, which may be submitted online.

## **10 – Making payments to HMRC**

## Click **Pay - Employer's Summary for tax period**.

The Employer's Tax Summary report shows details of all tax & NIC deductions made from employees during that period, and shows how much the employer should pay to HMRC.

Click **Pay - Employer's Payslip (P30**) to see details of the HMRC sort code and account numbers to use.

## **11 – Saving data and Backing Up**

Payroll Manager saves your data automatically when you shut the program down or open a different payroll file. We recommend that you also save backup copies of your data in case you ever have problems with your computer.

Click **File – Utilities - Backup/Restore** to see the various backup options.

## **12 – Help**

There are lots of ways of getting further help on the use of Payroll Manager.

Click **Help – General Help** (or press F1 on keyboard) to access the in-built help system for further information on any topic.

Click **Help – Online – Payroll Manager Support** to access the Payroll Manager online support pages, which include videos, guides and solutions to common problems.

Please check these options before contacting us. Email info@moneysoft.co.uk or call 08456 444 555 if you require further assistance.